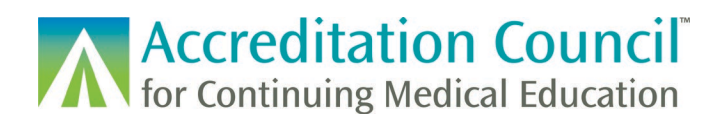

# Reporting Learner Data in PARS

## **Tutorial Contents**

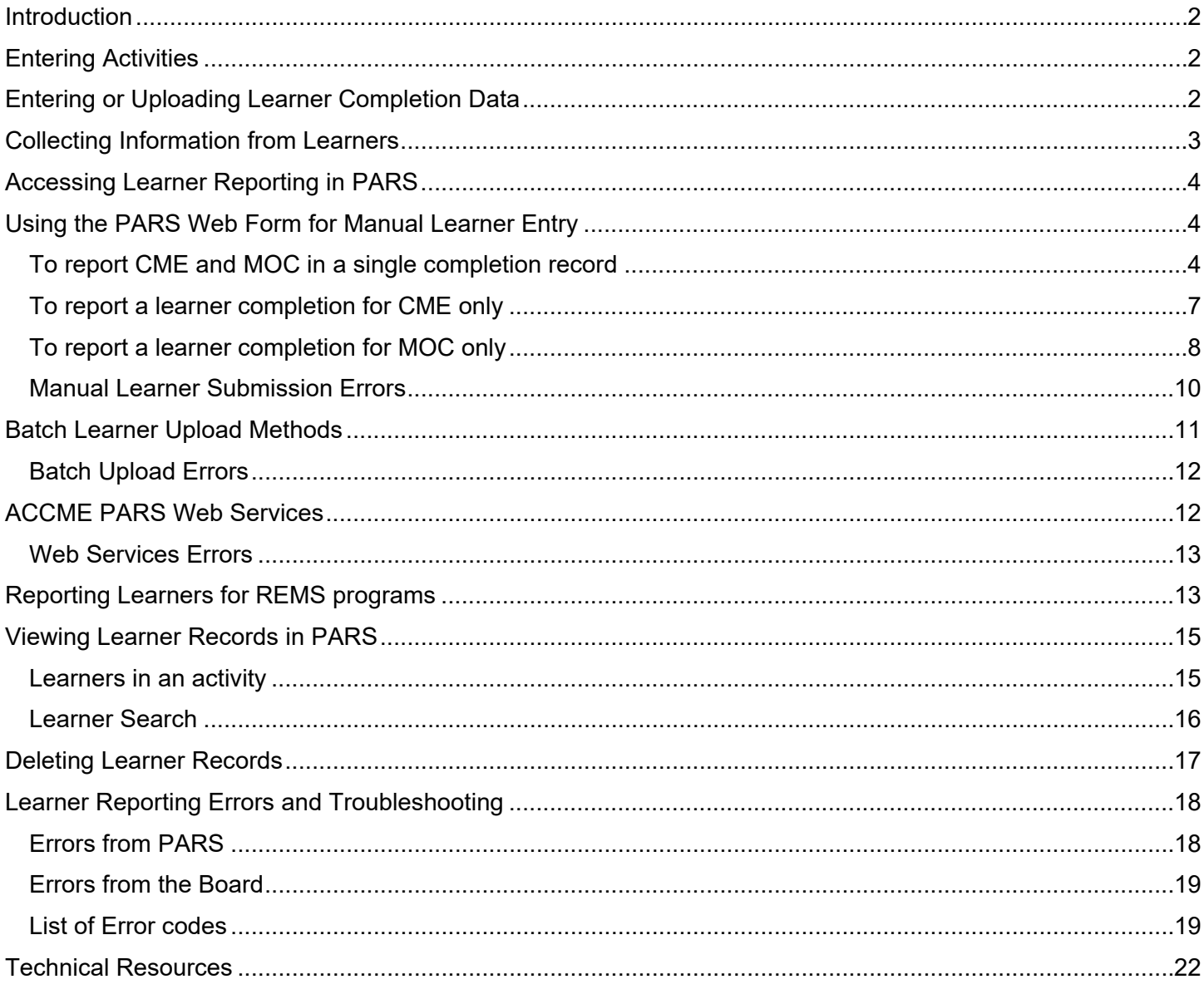

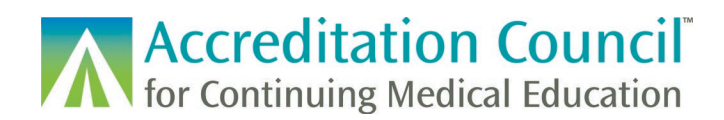

## <span id="page-1-0"></span>**Introduction**

This tutorial is designed to guide accredited CME providers through the process of uploading learner completion records into ACCME's Program and Activity Reporting System (PARS) for activities registered for Maintenance of Certification (MOC) also known as Continuing Certification, providers who have received a REMS RPC grant, or those providers participating in the State Medical Board Collaboration.

## <span id="page-1-1"></span>**Entering Activities**

Providers are required to enter in their activities into PARS **prior** to reporting learner completion:

- CME providers participating in the **[State Medical Board](http://www.accme.org/publications/state-medical-board-pilot-program-guide)** collaboration can prospectively enter activities in PARS in order to report CME completion in PARS for their physician learners.
- CME providers can [use PARS to register activities for](http://www.accme.org/tutorials/registering-cme-activities-for-moc-points) MOC by attesting to compliance with requirements for [CME for MOC.](https://www.accme.org/cme-support-moc) When registering activities in PARS for these programs, providers agree to report completion data via PARS to the certifying boards.

## <span id="page-1-2"></span>**Entering or Uploading Learner Completion Data**

Providers can upload learner completion data for physician learners who have earned *AMA PRA Category 1TM* credit for CME activities, MOC credit for registered certifying board activities, or a combination of both into PARS.

Providers can report learners' CME credit for physicians licensed in all US licensing states/territories.

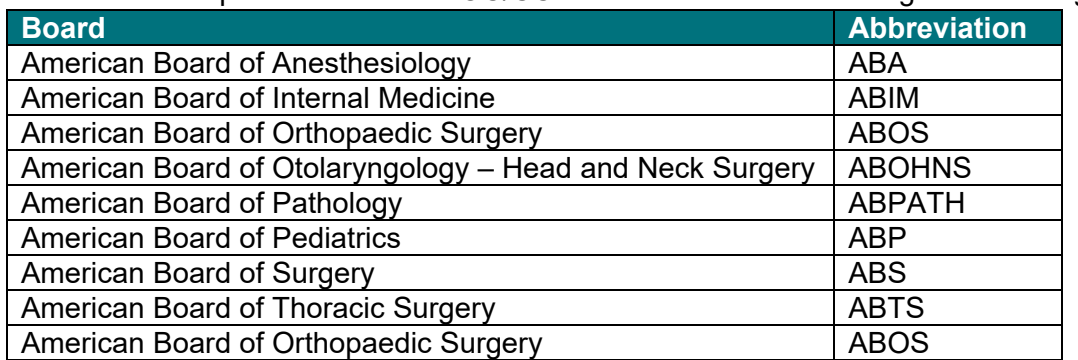

Providers can report learners for MOC/CC credit towards the following collaborating certifying boards:

There are three different ways to enter learner participation data into PARS. Depending on the volume and scope of your program one method may be better utilized than others.

1) You can enter the learners manually within the PARS interface

2) You can upload a batch file of learners via Excel or XML

3) You can use [ACCME web services](http://www.accme.org/publications/accme-pars-web-services) to transfer completion data from your Learner Management System directly to PARS

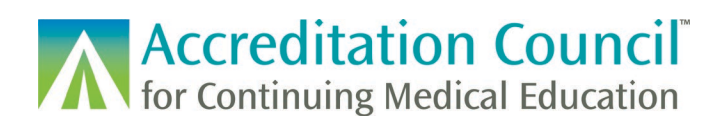

Once learner records have been submitted, PARS will perform some initial validation to ensure that the correct information about the learner is entered. If your submission passes validation, you will see the new learner records appear as either **Submitted** or **Accepted**. It will typically take about a day for any Submitted records to be processed by any boards who require additional processing on their end.

## <span id="page-2-0"></span>**Collecting Information from Learners**

Before you can begin entering in learner completion you will need to collect some basic information from your learners who are claiming credit. Your organization should develop a mechanism to collect the required information from your learners, as well as gain their permission to report their completion information into PARS.

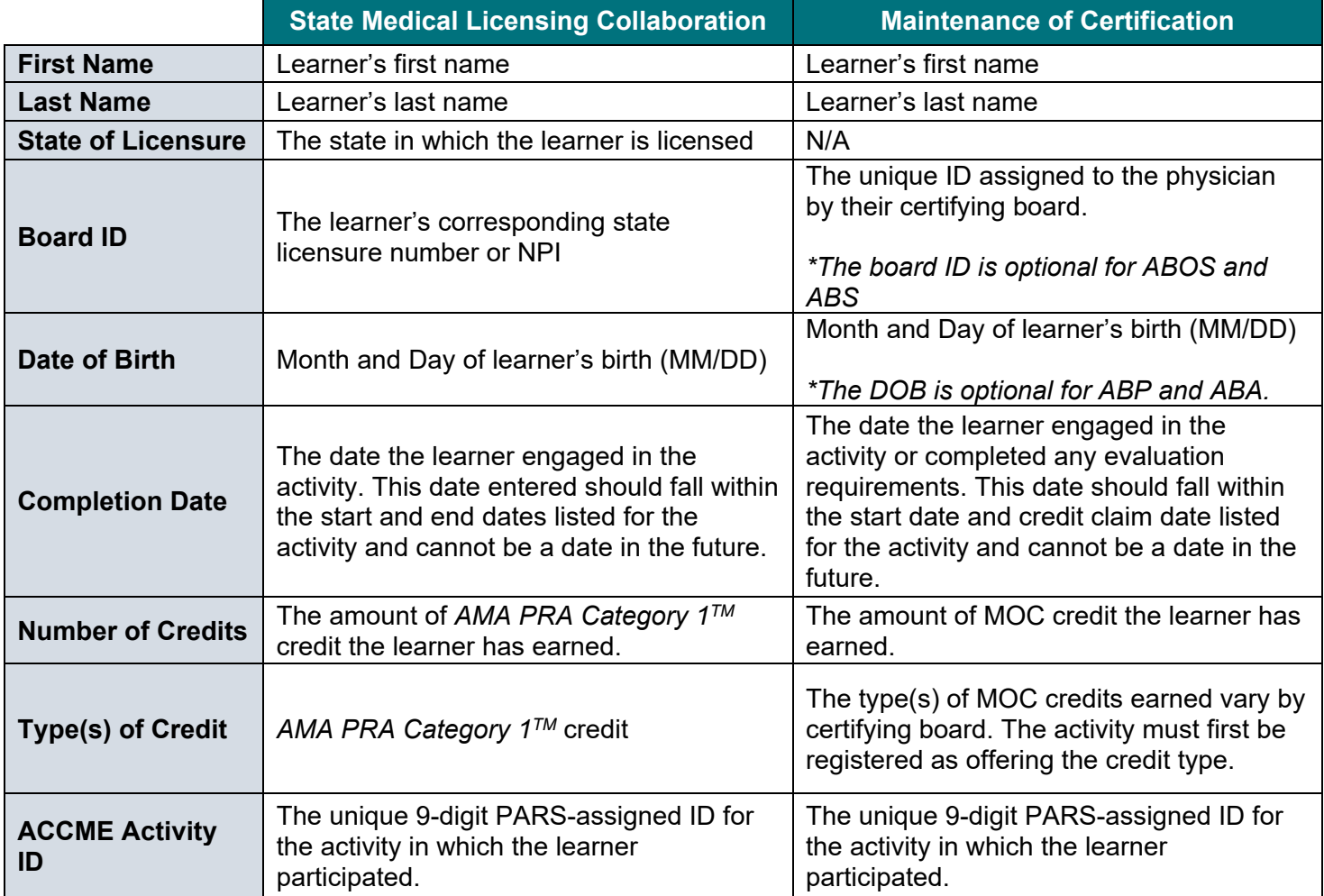

**Accreditation Council AV** for Continuing Medical Education

## <span id="page-3-0"></span>**Accessing Learner Reporting in PARS**

To report physician learners for your eligible activities you can click on the Learners tab at the top of the page.

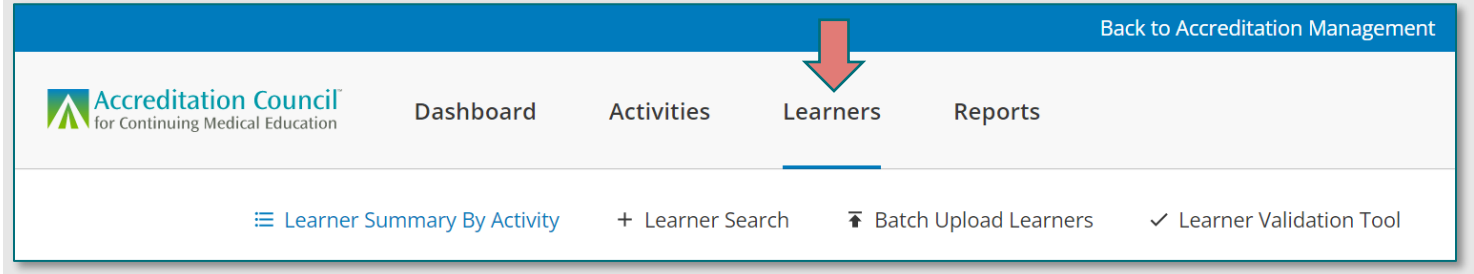

## <span id="page-3-1"></span>**Using the PARS Web Form for Manual Learner Entry**

**Step 1:** Navigate to the Learner Summary by Activity tab from the main Learners tab. **Step 2:** Once you have located your activity, click the Add Learners option on the activity card. This will navigate you to the form where you can enter any learner information required for CME and/or MOC.

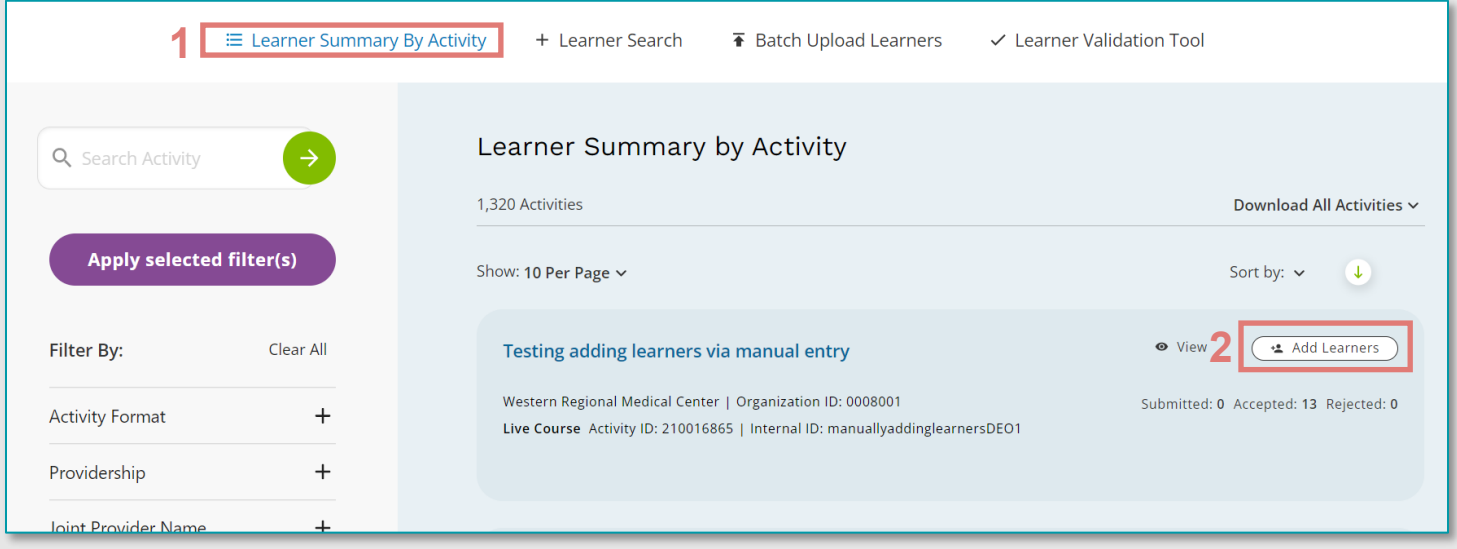

#### <span id="page-3-2"></span>To report CME and MOC in a single completion record

PARS allows a learner to be reported into the system for both CME and MOC in one submission if the activity offers AMA PRA Category 1 credit and is registered for one or more certifying boards' MOC programs.

To begin, fill out the first part of the form. Ensure that the Report for CME credit option is checked and fill out any fields with an \* indicated.

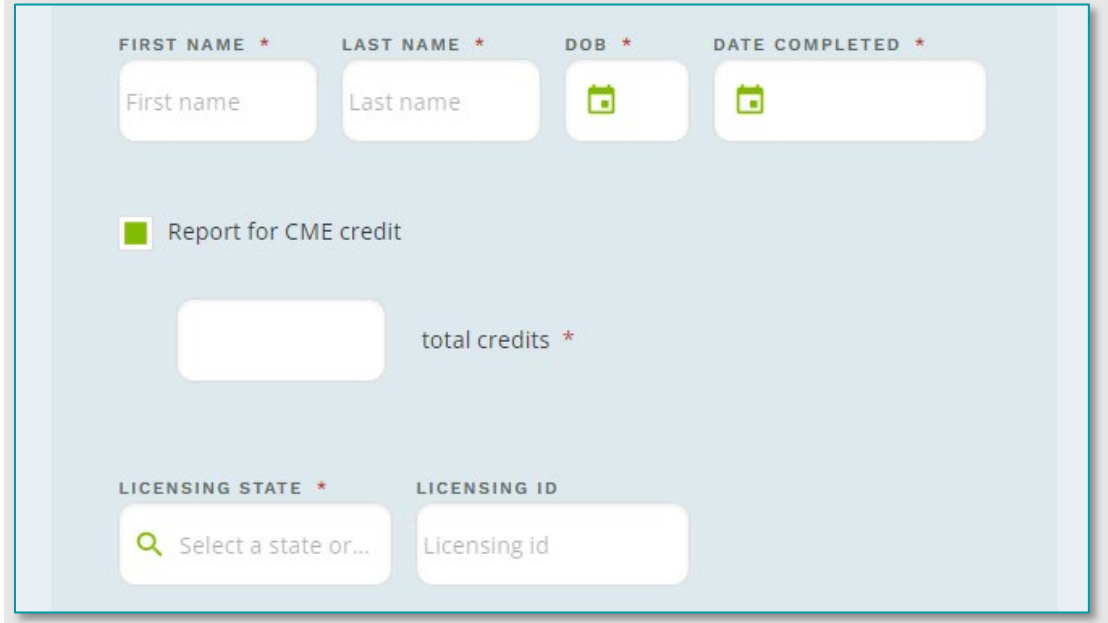

As you fill out the form, if the system can find a matching learner it will display a Learner Matched icon. If the system can find a unique match with partial information, it will pre-fill any remaining identification fields and display the Learner Matched icon.

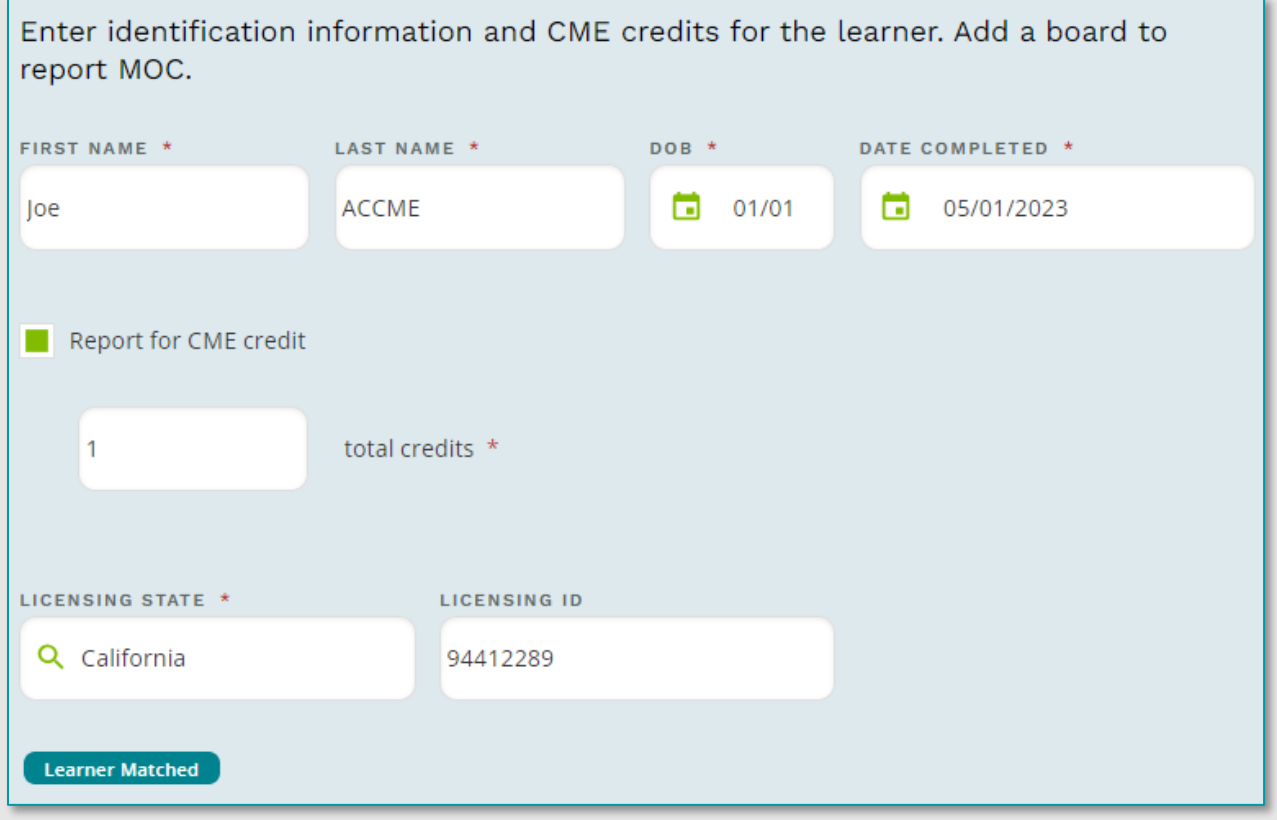

# **Accreditation Council for Continuing Medical Education**

If the activity is registered for MOC for a participating board, and your learner is certified by that board you can add their completion information to this record. To add MOC credit to this completion, you can click on + Add a Certifying Board.

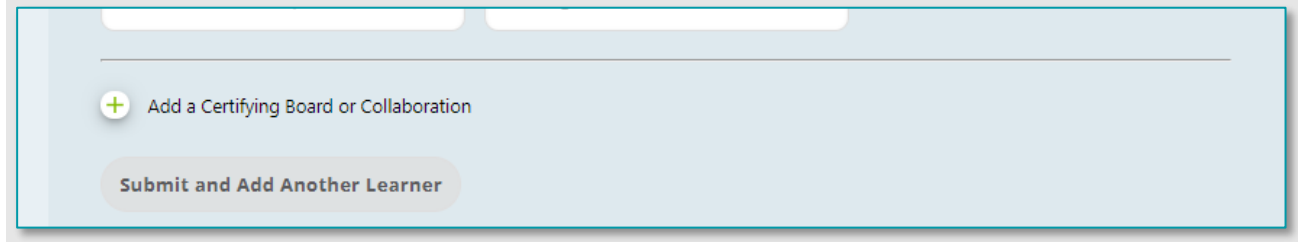

#### Once this is expanded, select the applicable certifying board.

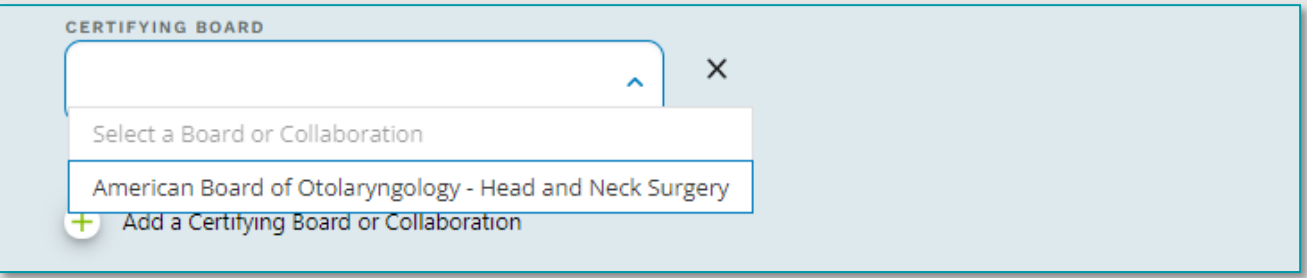

Fill out any MOC specific fields, including the board ID, total MOC credits earned, and any earned credit types. In most cases the credit type amounts will default to the total MOC earned, however you may reduce the number of credits if applicable (ex: the learner earned 8 credits, but only 1 of them counted towards patient safety requirements). A sample finished form is below:

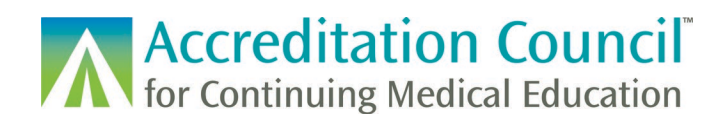

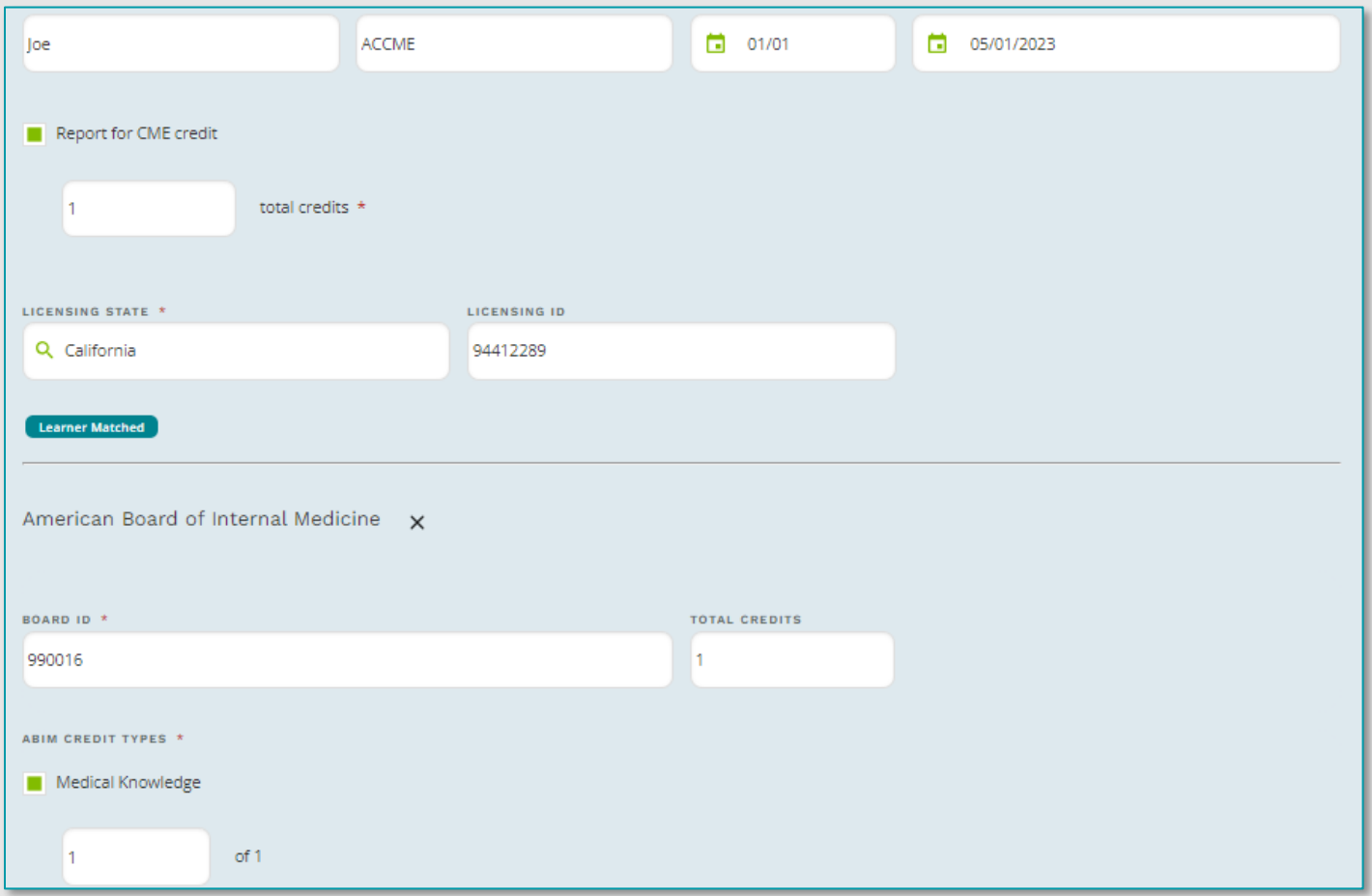

Once all required fields are filled out with valid information and the system can find a match, you can click submit and add additional learners or submit and close to go back to the activity learner summary.

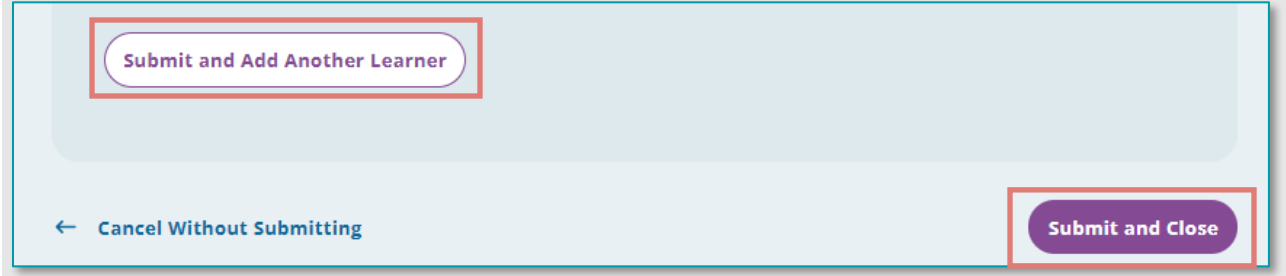

#### <span id="page-6-0"></span>To report a learner completion for CME only

If your learner has earned CME for an activity only fill out the first section of the form. Ensure that the Report for CME credit option is checked and fill out any fields with an \* indicated. A sample finished form is below:

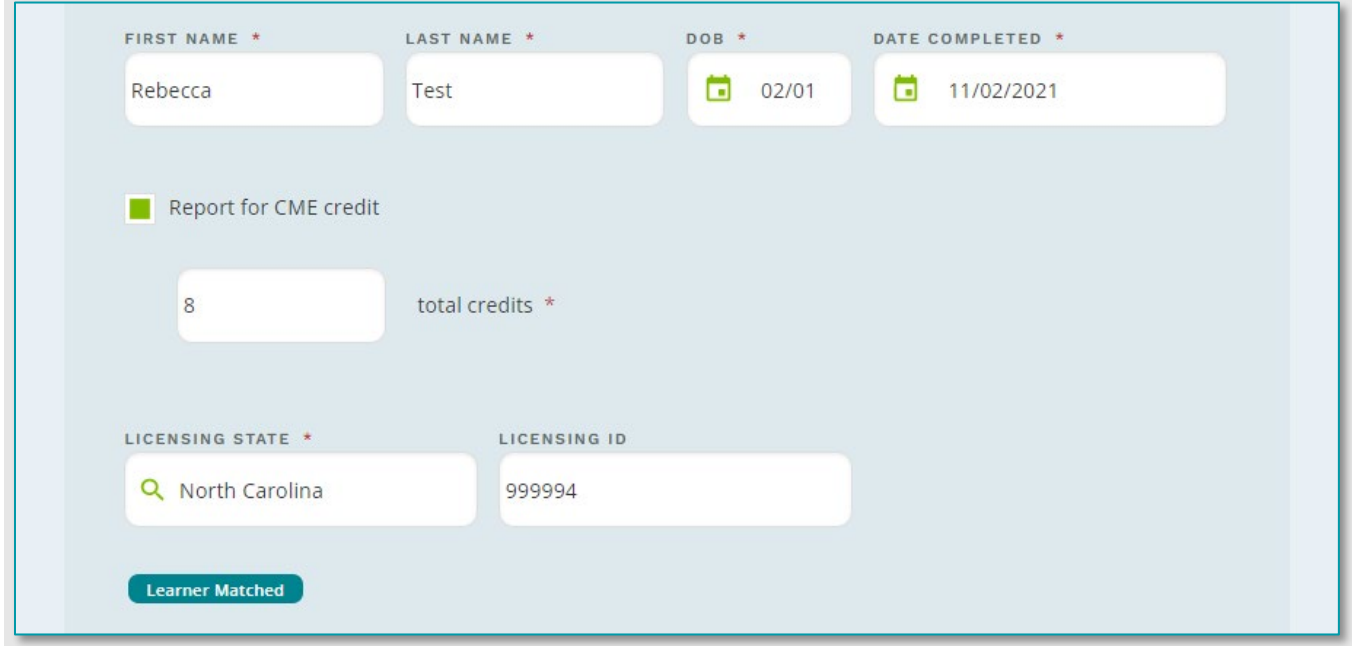

### <span id="page-7-0"></span>To report a learner completion for MOC only

You will want to ensure that the Report for CME selection is un-checked. Fill out any fields with an \* indicated. Click on the + Add a Certifying Board option

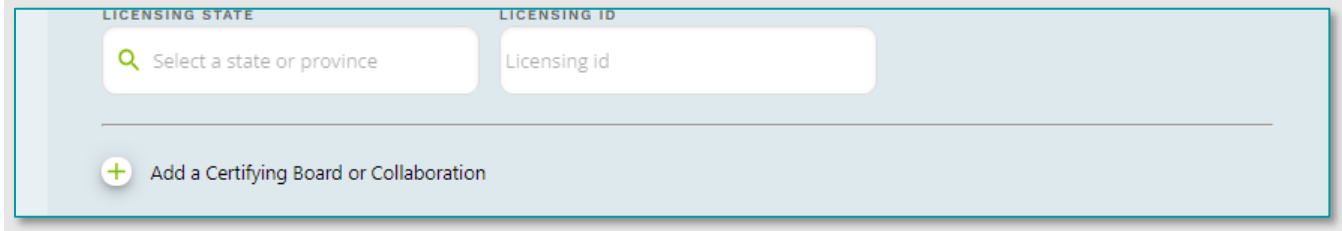

Once this is expanded, select the applicable certifying board.

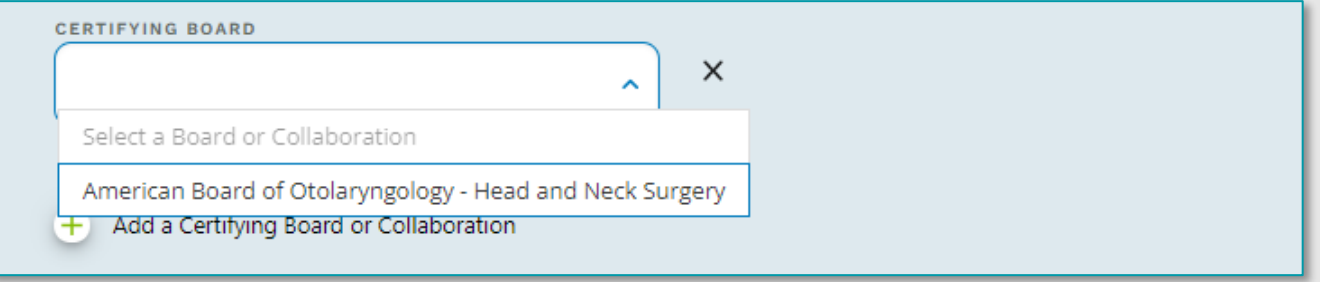

#### A sample finished form is below:

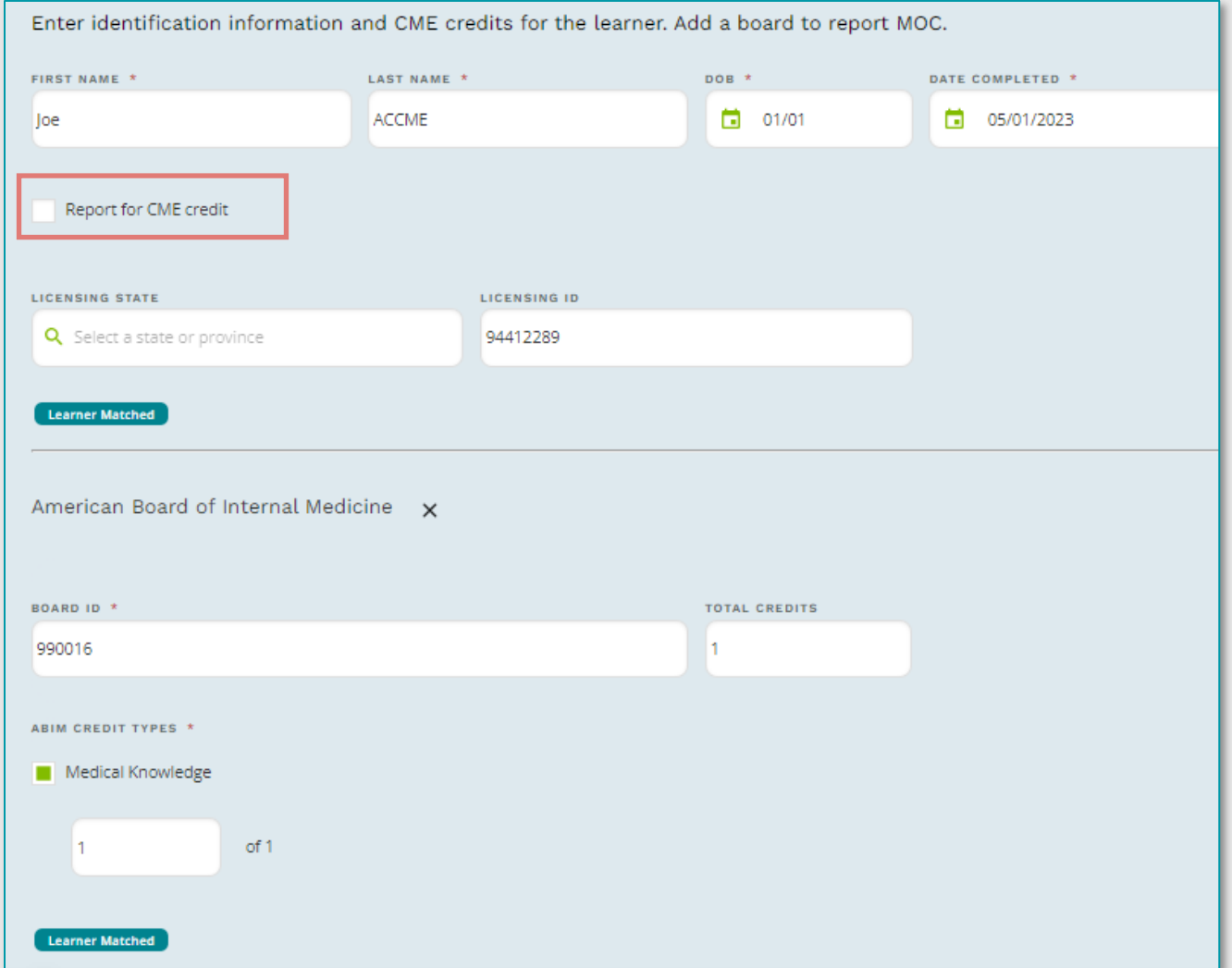

# **Accreditation Council ACCreditation Council**<br>The Continuing Medical Education

#### <span id="page-9-0"></span>Manual Learner Submission Errors

If there is an invalid submission or PARS cannot find a matched learner, you cannot proceed with reporting CME for a learner until the information is corrected or more information is provided.

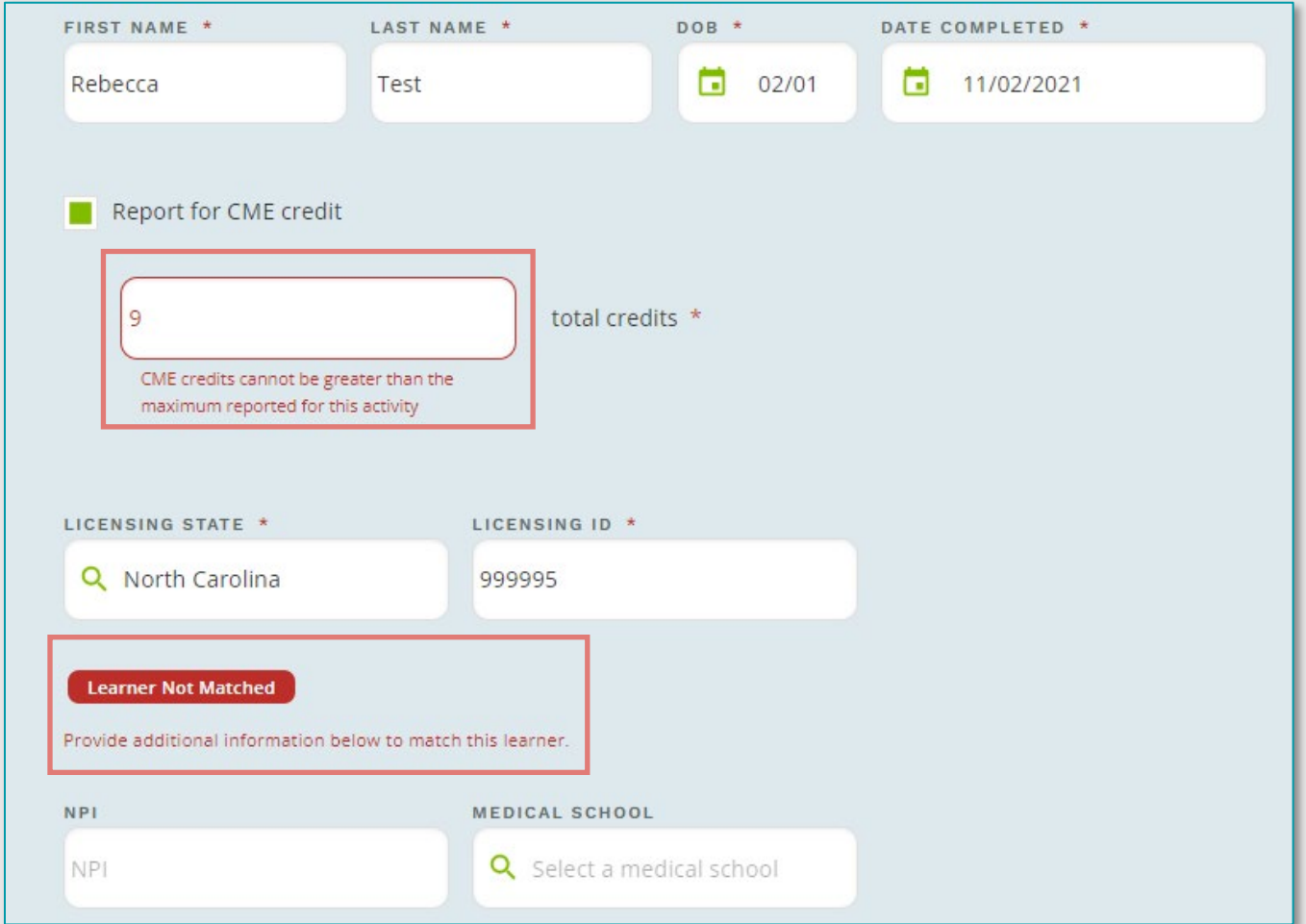

If additional information is supplied and PARS still cannot find a match, contact the learner to determine that the information provided is correct.

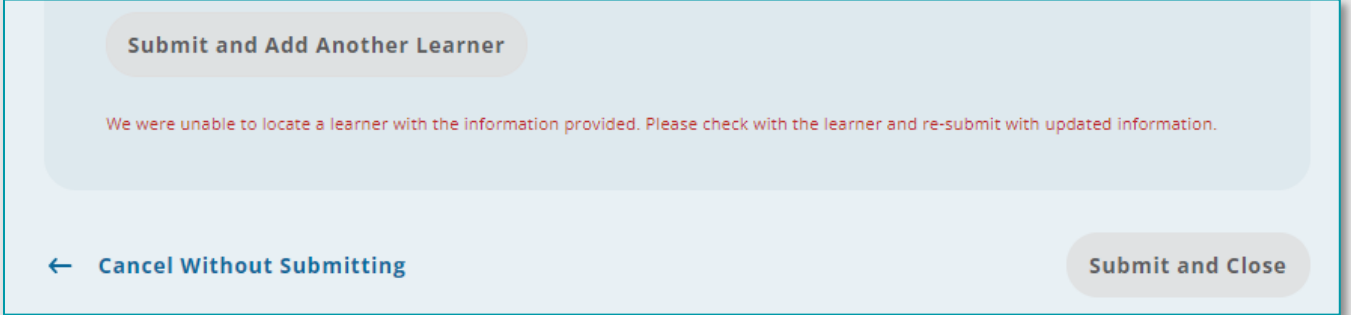

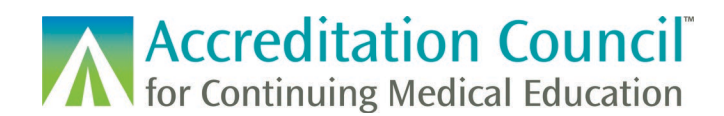

## <span id="page-10-0"></span>**Batch Learner Upload Methods**

In addition to the manual method listed above, providers have the option to upload a file with up to 5,000 learner records. PARS accepts properly formatted Excel (.xlsx) and .xml file types. These files must be specifically formatted for PARS to accept the data. **This document is meant as an overview of the upload process; file templates and detailed instructions for how to create these files are available on the ACCME's [website.](http://www.accme.org/submitting-data-batch-upload-or-web-services)**

To begin, click on the Batch Upload Learners tab under the Learners header.

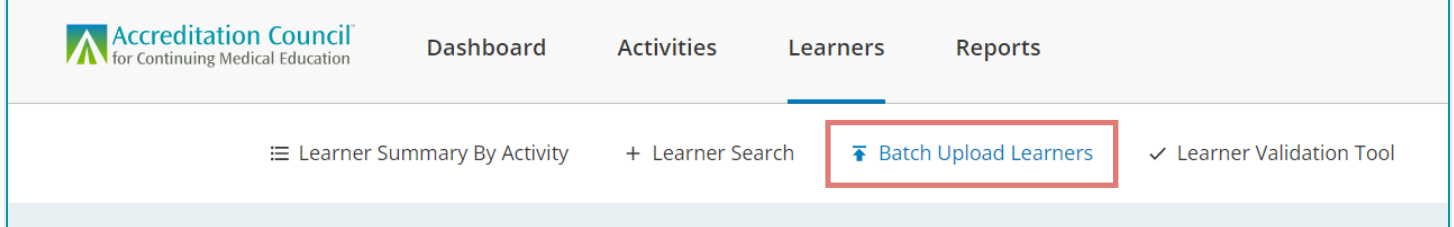

If you need to download a template, you can do so from the left section of this page. If you already have a file prepared, you can either drag and drop the file on the page or select which file you are looking to upload from your computer.

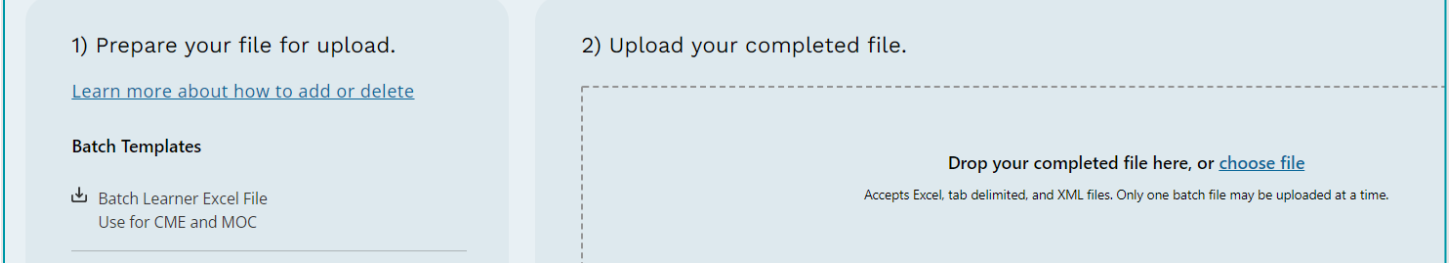

Once the file has been uploaded, it will begin to process. You can click on View Upload History to see the results.

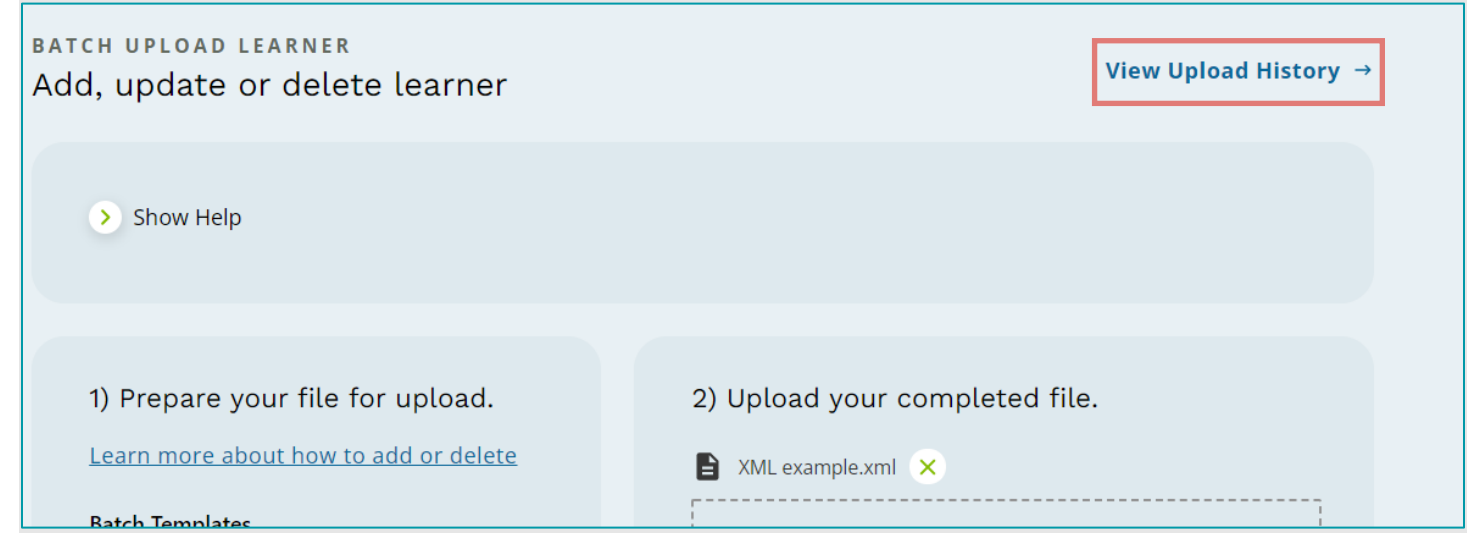

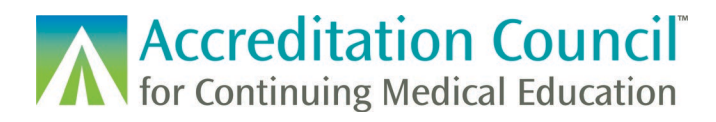

Here you can see when files were uploaded, how many records were successfully processed, and if there were any records with errors upon processing.

#### <span id="page-11-0"></span>Batch Upload Errors

To see which records did not process, click on the Rejection link.

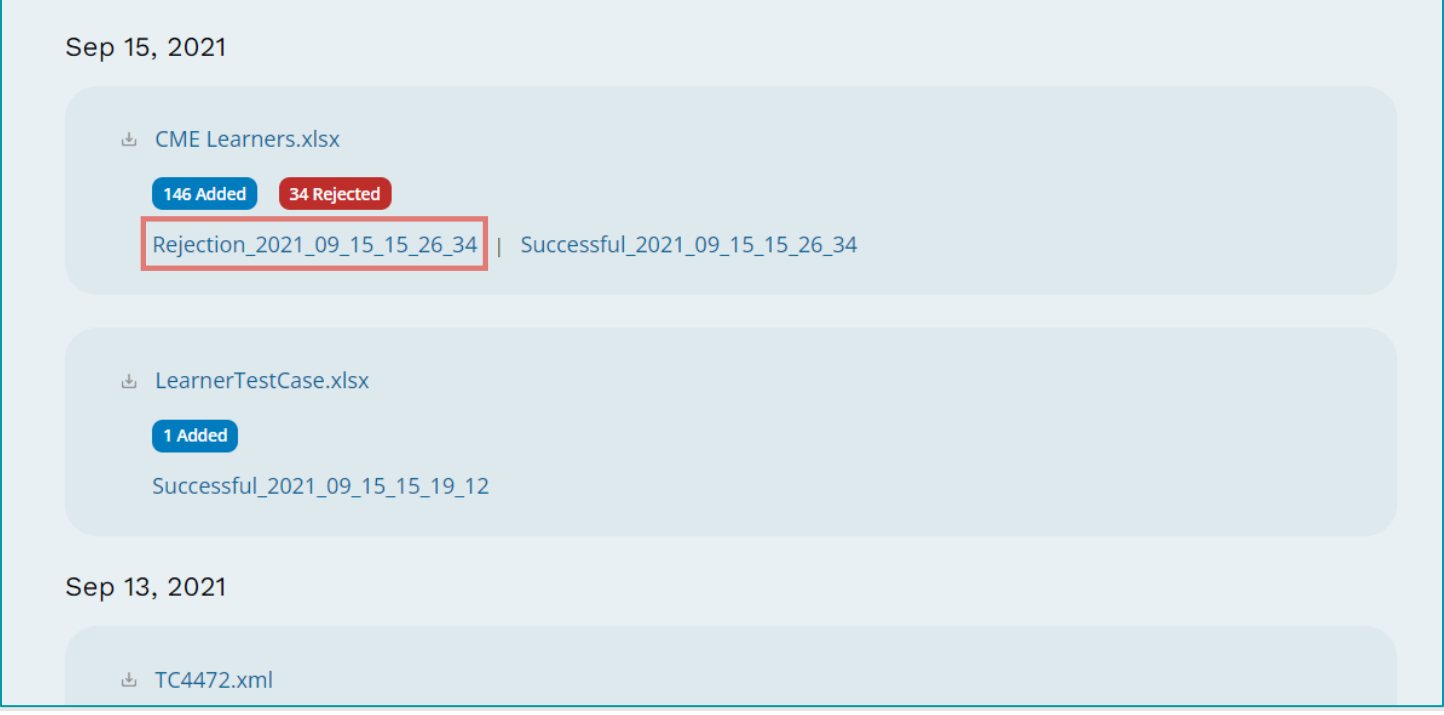

The downloaded Excel file will provide an error code and description for any records which did not pass PARS validation.

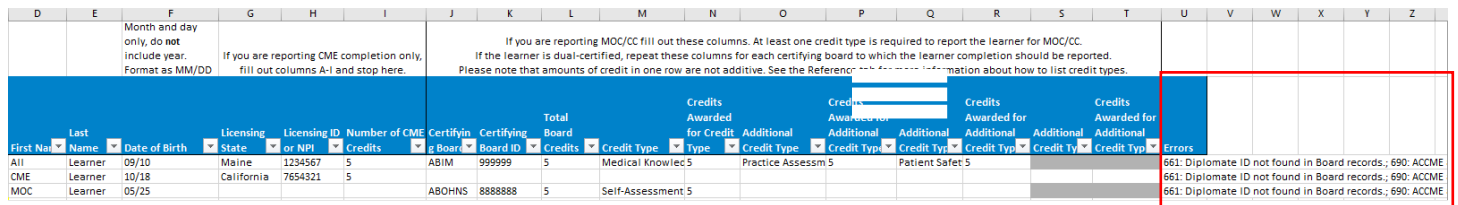

You can make any changes directly in the Excel file, resave it, and upload it back into PARS. You do not need to remove the columns with the [error code and message](#page-18-1) as these columns will be ignored upon resubmission.

## <span id="page-11-1"></span>**ACCME PARS Web Services**

A web service is available to enable CME providers' software applications, such as learning management systems, to submit activity and participant completion data directly to PARS. The goal of these services is to reduce the need for CME provider staff to use manual data entry or batch upload methods. To use these web services, your IT professionals will need to make modifications to your current software. For more information please see the **PARS Web Services** section of our [Technical Information](http://www.accme.org/technical-information-for-submitting-data-batch-upload-or-web-services) web page.

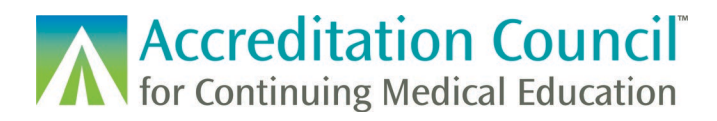

To gain access to report through web services you will need to contact [info@accme.org](mailto:info@accme.org) in order to provision web service credentials and access to the testing environment (Sandbox PARS).

#### <span id="page-12-0"></span>Web Services Errors

See the [Web Services Guide](http://www.accme.org/publications/accme-pars-web-services) for more information on this form of submission as it is mostly technical in nature.

In order to submit learner completions via the web service, you will want to ensure that the web service credentials you are using are accurate for the correct environment. The ACCME will provision web service specific credentials to your organization upon request. This access is different from any existing PARS access in the interface. If you receive the following error, please check that the credentials provided are entered correctly. If they are, please reach out to your vendor, or [info@accme.org](mailto:info@accme.org) for additional troubleshooting.

### <span id="page-12-1"></span>**Reporting Learners for REMS programs**

In order to report learner completion for a REMS compliant activity, the activity will first need to be fully registered in PARS. REMS completion can be reported within PARS, or by any batch method or web service integration. More information on these specific technical methods can be found in the instructions for the appropriate upload.

REMS completion information can be entered on its own or can be combined with the reporting of CME and/or MOC. If you choose to report a learner's CME and/or MOC along with the REMS completion, any REMSspecific information will remain de-identified with reported out to the RPC/FDA.

To begin, click on the add a certifying board or collaboration option.

## **Accreditation Council AV** for Continuing Medical Education

Enter identification information and CME credits for the learner. Add a board to report MOC. **FIRST NAME LAST NAME** DOB DATE COMPLETED ō o First name Last name Report for CME credit LICENSING STATE **LICENSING ID Q** Select a state or province Licensing id Ŧ, Add a Certifying Board or Collaboration **Submit and Add Another Learner** 

#### Select the REMS program under the collaborations section.

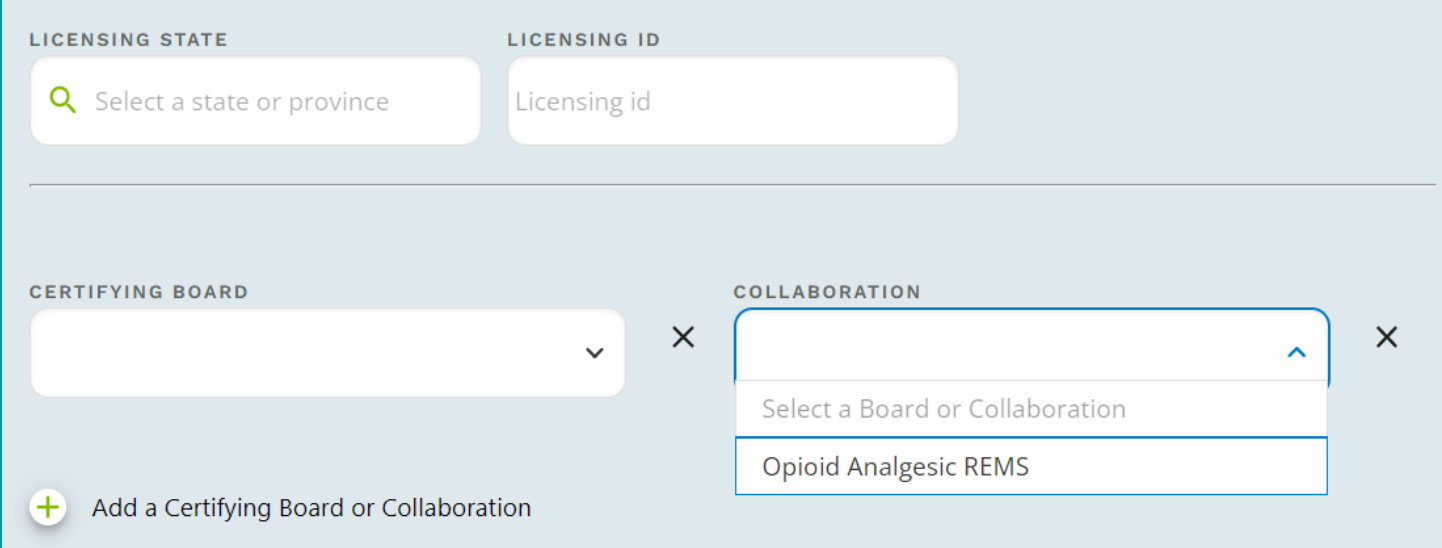

Fill out any required \* fields, along with the date of completion. You should fill out any optional fields if you have the corresponding information from the learner.

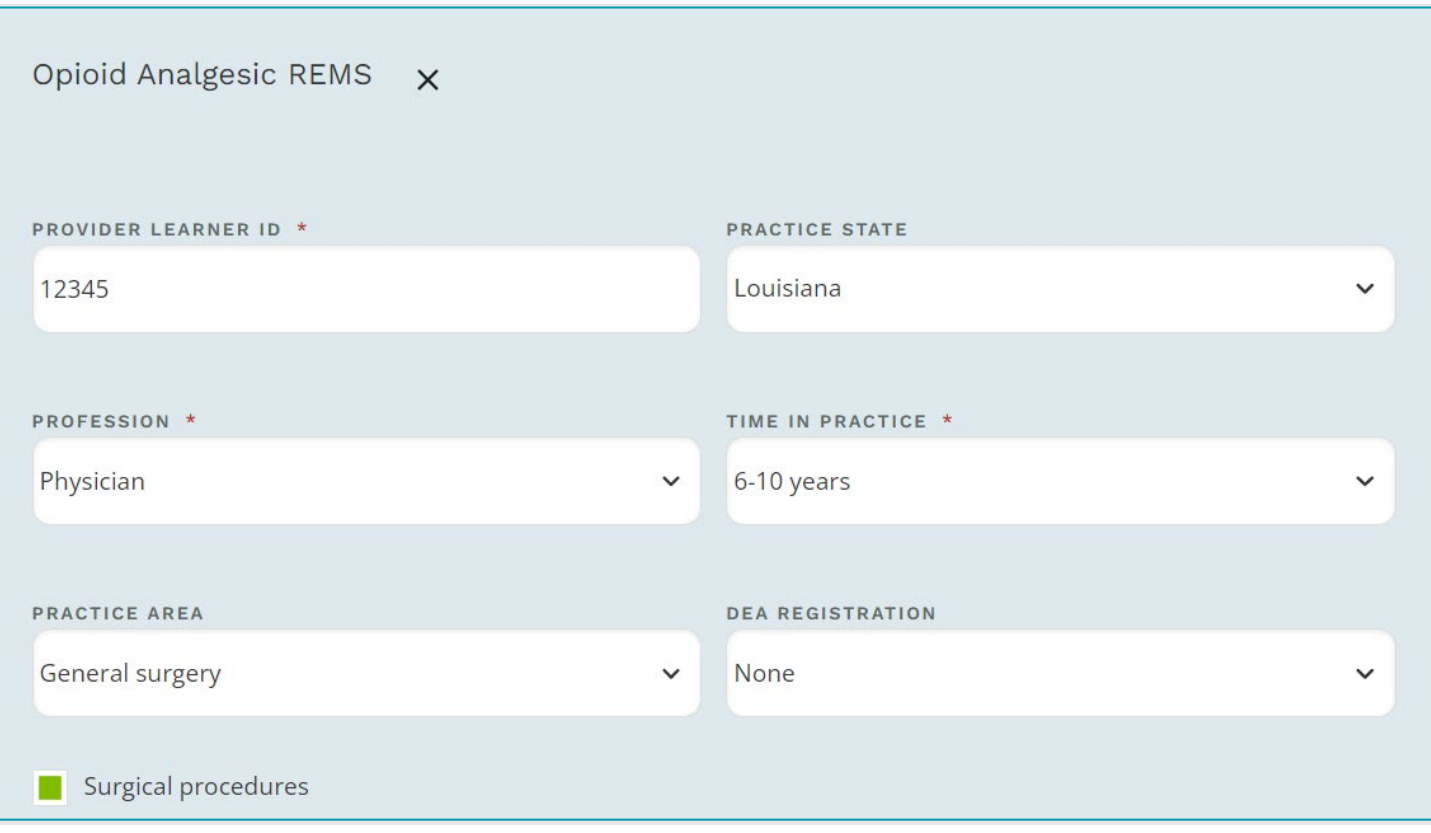

## <span id="page-14-0"></span>**Viewing Learner Records in PARS**

#### <span id="page-14-1"></span>Learners in an activity

You can view any entered learner records in PARS from the Learner Summary by Activity by clicking on the activity title, or the View button on the activity card.

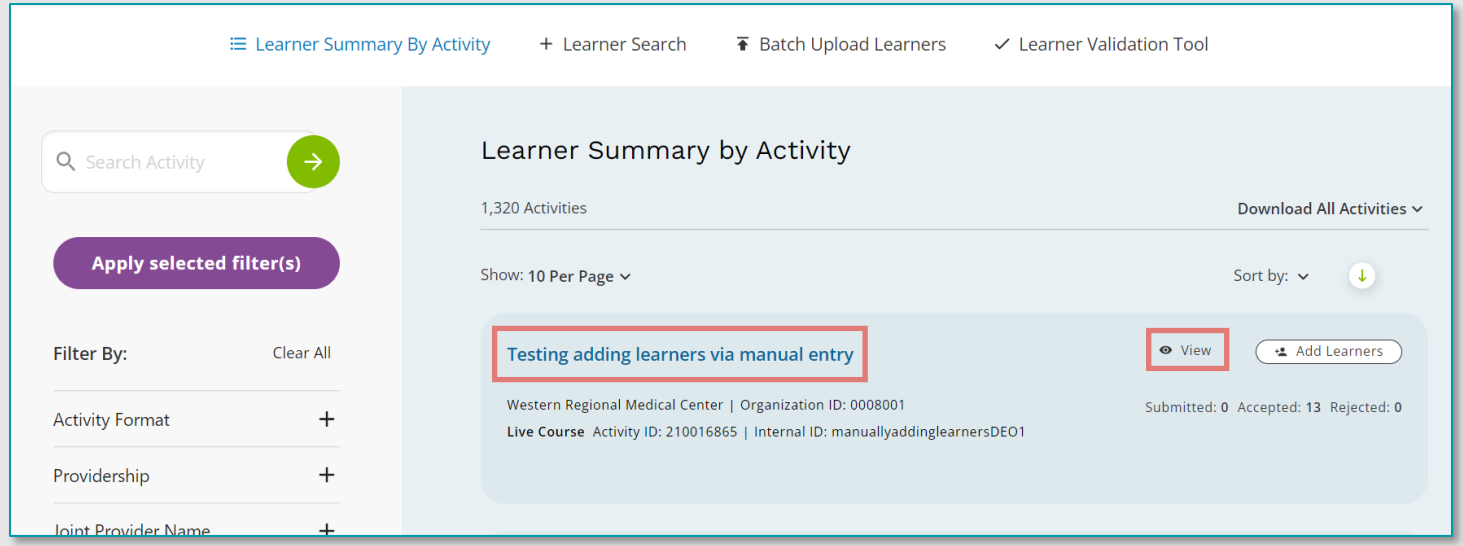

**Accreditation Council for Continuing Medical Education** 

On this page you can see information on the learners reported for an activity, credits earned, and the current status of the learner record.

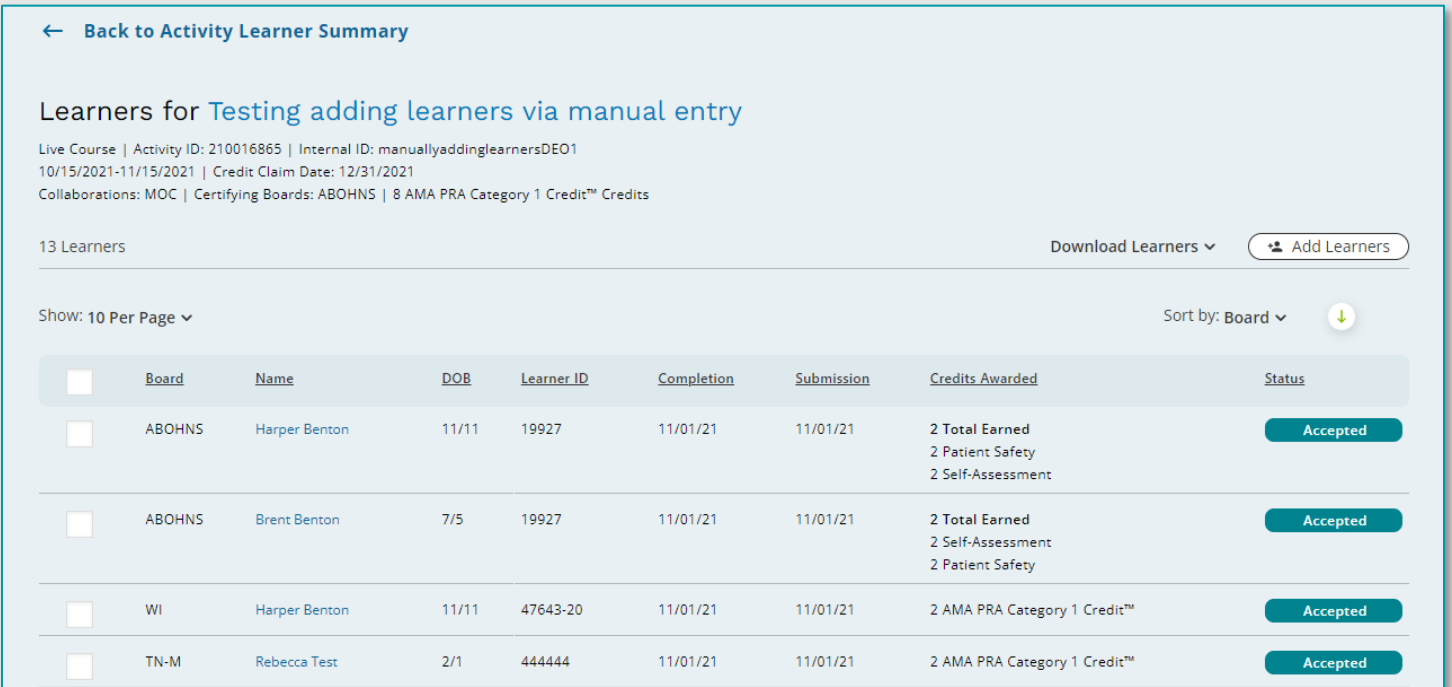

You can export a list of learners by clicking on the Download learners link, or you can view a learner's information within the activity by clicking on the learner's name.

#### <span id="page-15-0"></span>Learner Search

PARS has a global learner search where you can search for any learners entered into PARS by your organization. You can access this feature from the Learners tab and click on Learner Search. From here you can filter your learners, manage completions, and download a filtered list of learners.

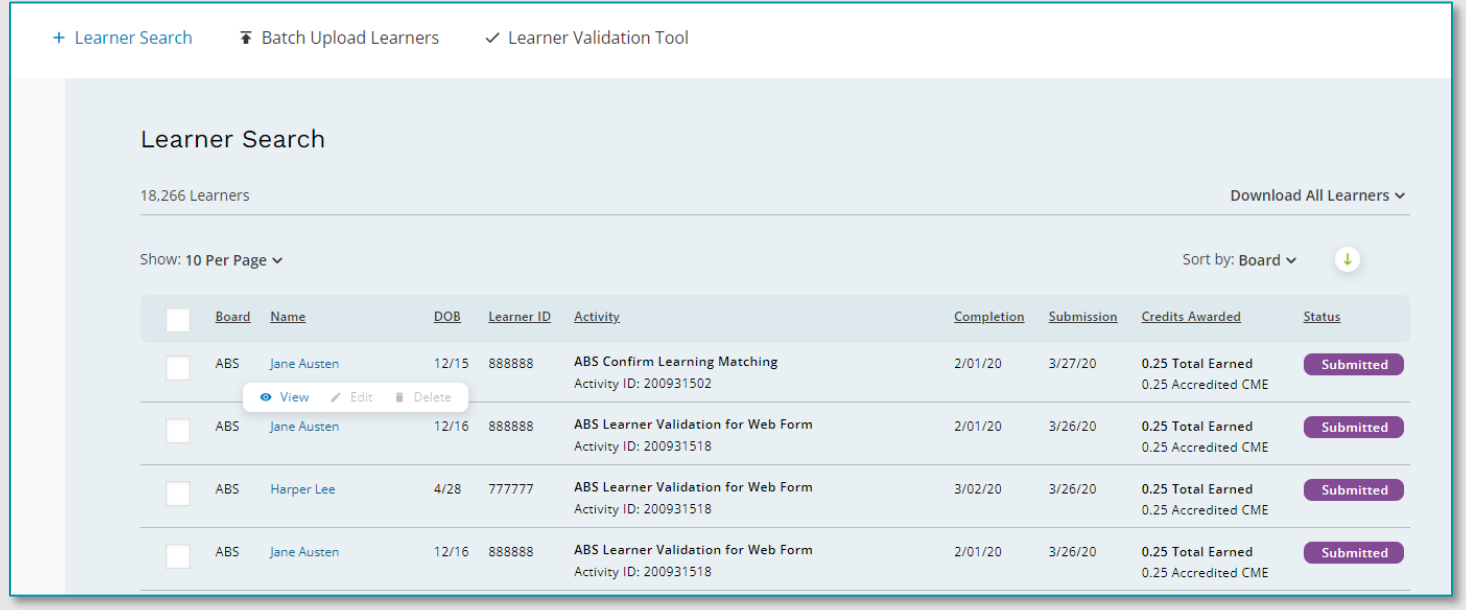

## <span id="page-16-0"></span>**Deleting Learner Records**

If a record has been submitted in error, you can delete it from PARS. A record with a Submitted status will need to be fully processed before it can be deleted. Once the record is deleted, it will either be removed from the system and no longer appear within the activity, or the delete will be sent to the board for processing and the record will remain in the system with a Delete Submitted status until it is fully processed.

To remove a record manually in PARS, you can hover over the name of the learner and select it for deletion.

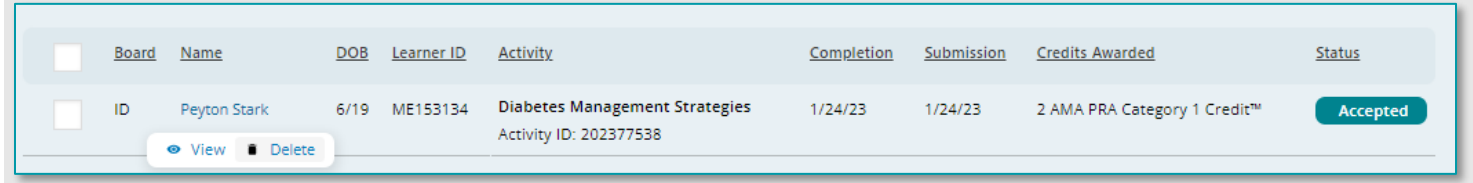

You can delete multiple records from the interface by using the checkboxes to the left of the records and selecting Delete selected records.

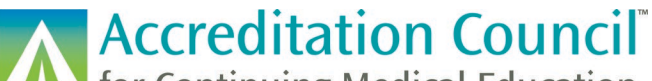

**of Continuing Medical Education** 

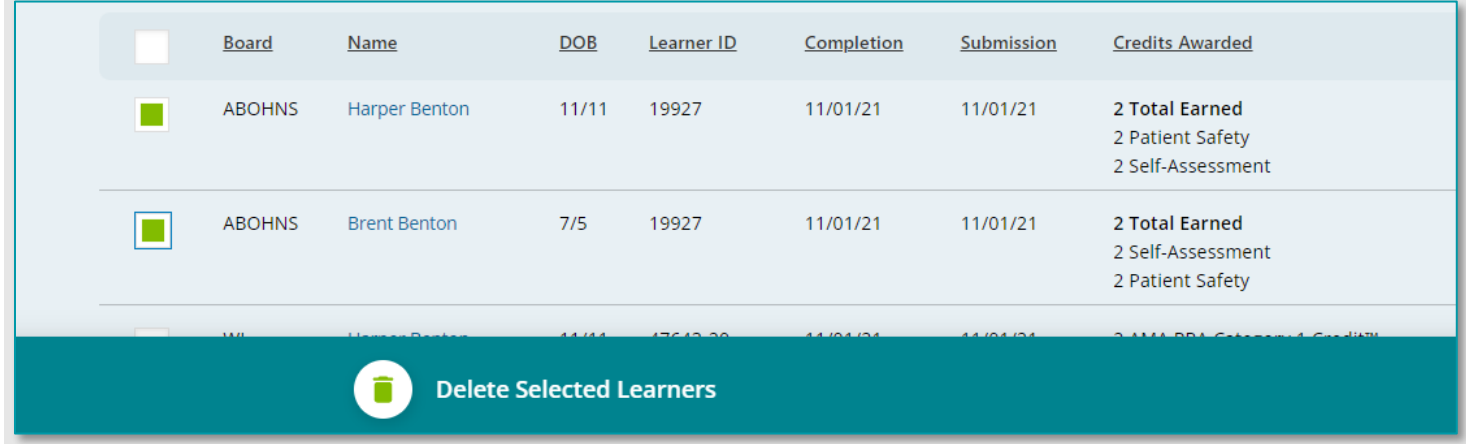

For an Excel or XML upload you can upload a file with the same information as what was entered into PARS originally, but with a record action of "Delete". The same can be done with records sent through the web service.

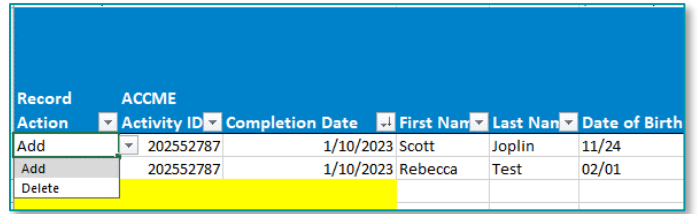

For XML submitted via batch or web service, please ensure that the credit ID sent for the delete matches the original credit ID as well as all additional learner completion fields.

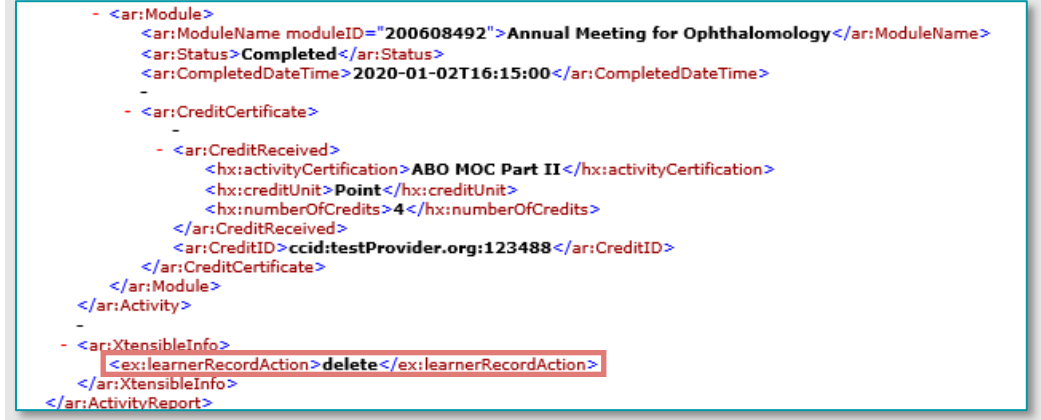

## <span id="page-17-0"></span>**Learner Reporting Errors and Troubleshooting**

#### <span id="page-17-1"></span>Errors from PARS

PARS has basic data validation in place to ensure that the information being entered into the system can be matched to the correct physician, that the amount of credit does not exceed that of the activity, as well as a few other check points to ensure that data is being loaded in the correct format.

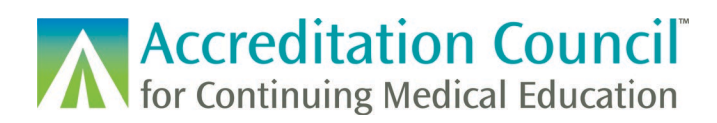

If a record does not pass this initial PARS validation, it will not be processed in the system and there will be no record of the completion in PARS. PARS will provide an error as to why the learner was not loaded into the system. The information will need to be corrected in order to successfully submit the learner.

If the information provided to you by the physician prompts a data error, you should reach out to that learner to ensure that the correct information was provided. If you have confirmed that the information is correct and you still receive errors, the physician should reach out to their board to confirm that everything is correct in their account.

#### <span id="page-18-0"></span>Errors from the Board

If a record is successfully entered into PARS and has a Submitted status, it has been sent to the board for further processing. The board will send a response back to PARS letting the provider know if the record was Accepted or Rejected.

If a learner was rejected by the board, you will receive an email from PARS with a list of any learners who were rejected and error messages. You can also hover over the Rejected status of the record to view the error in PARS for more information.

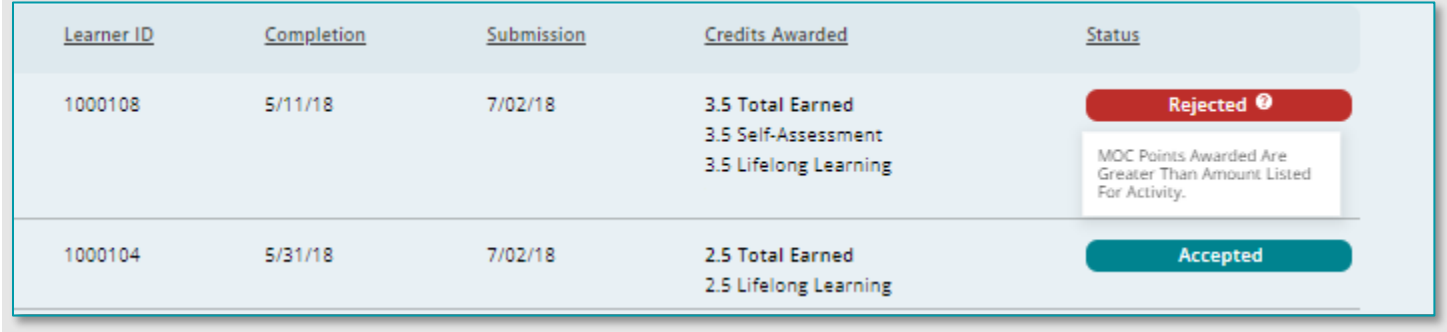

If a rejected record needs to be resubmitted, you can either submit a new record with correct information or you can edit the record if applicable. Rejected records can either be left in the system or deleted.

#### <span id="page-18-1"></span>List of Error codes

Below is a list of learner submission errors from PARS and the Boards, and a short description of what the error means and how to resolve. Some errors may only occur depending on the submission method you are utilizing or the board that is validating the record.

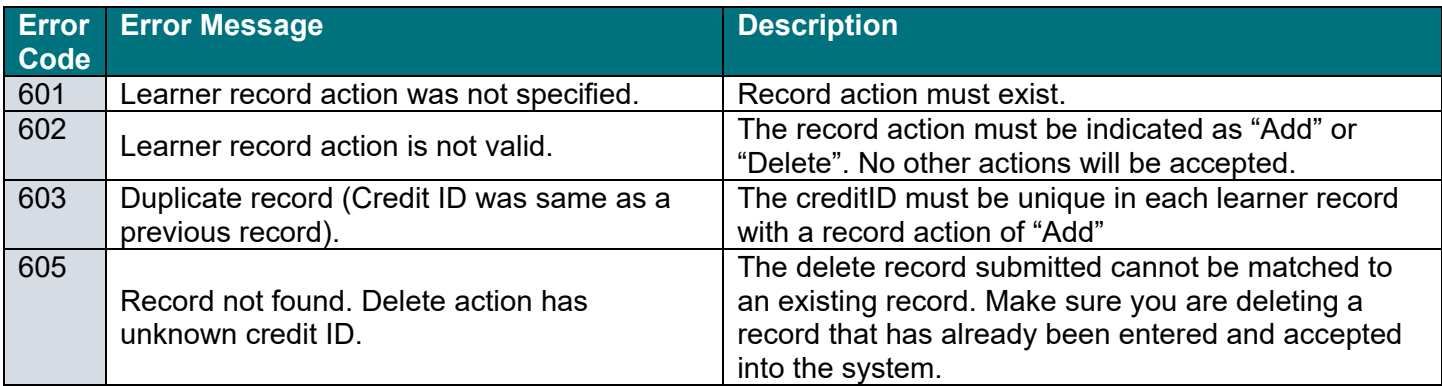

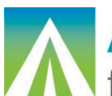

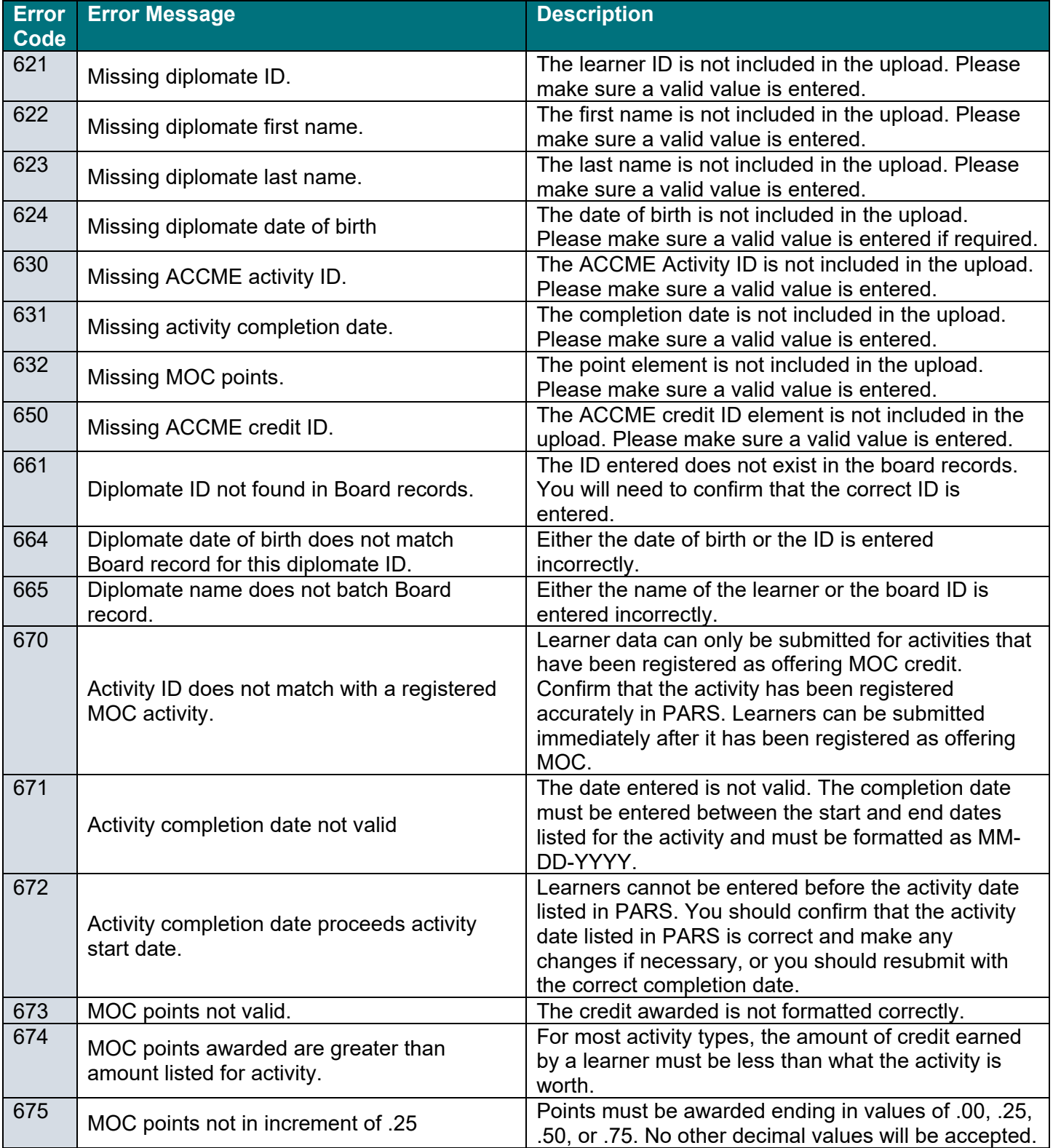

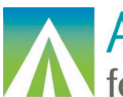

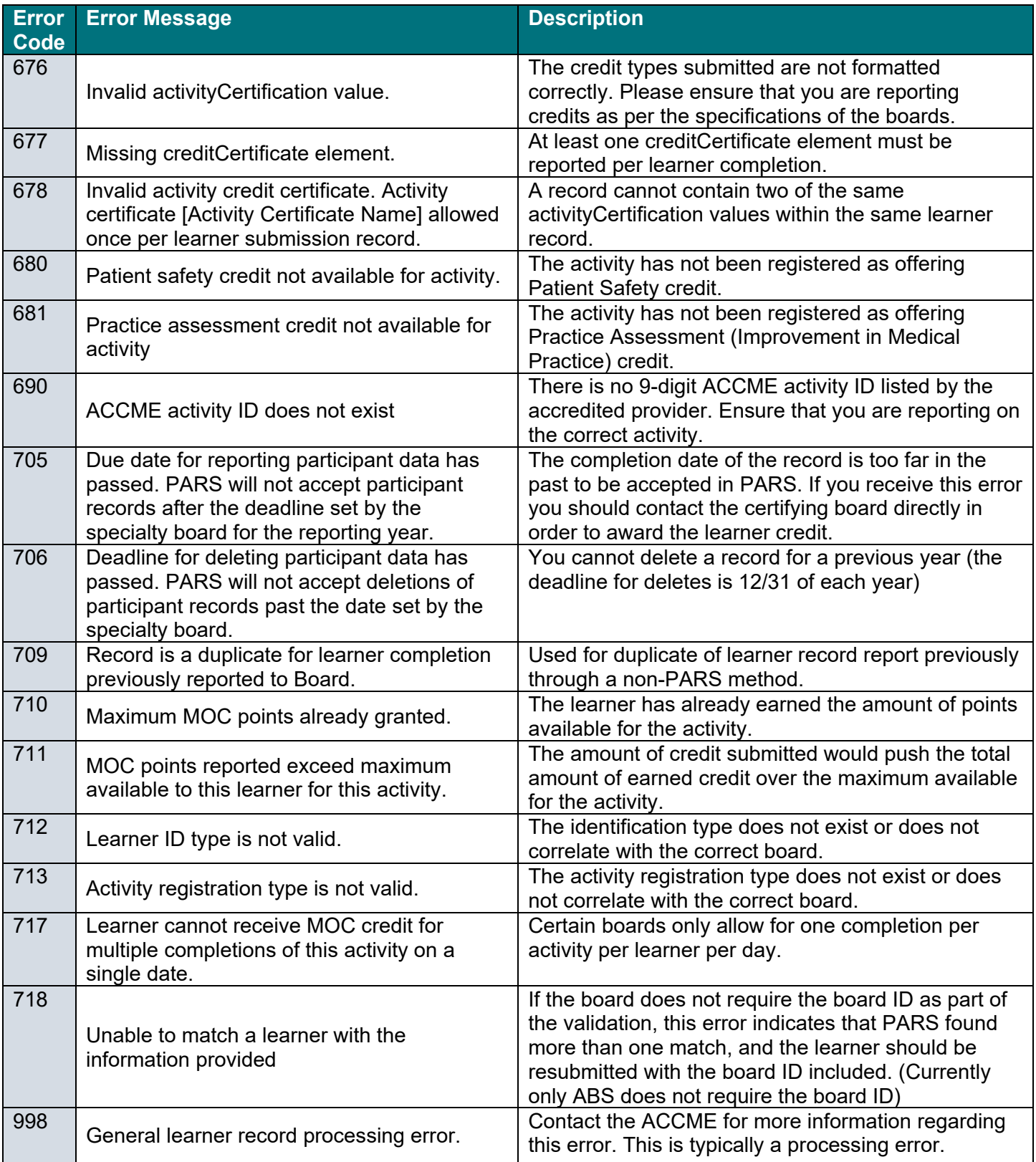

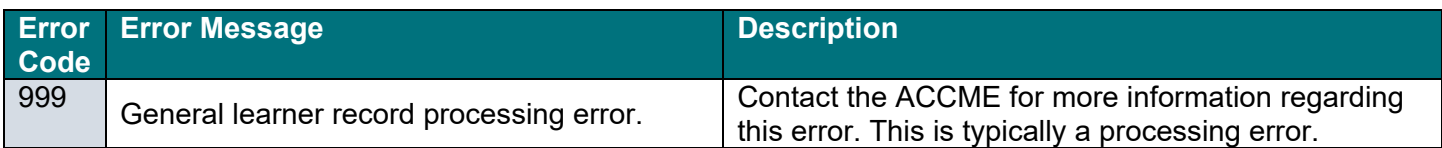

## <span id="page-21-0"></span>**Technical Resources**

The newest versions of batch templates, XML specs and technical instructions can be found on our [website.](https://www.accme.org/submitting-data-batch-upload-or-web-services)

If you have any questions about the PARS learner reporting process, please email us at [info@accme.org.](mailto:info@accme.org)